# **Verifying Settings for the Cassettes and MP Tray**

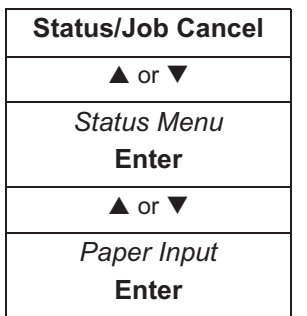

### **1** Access *Paper Input*.

If you are unsure how to use this route map refer to *Accessing Menu Items on page vii*.

- **2** Verify the paper size and type settings currently selected for cassette 1. You can also switch the screen to display the settings for cassette 2 and the MP tray by pressing  $\blacktriangle$  or  $\nabla$ .
- **3** Once you have completed verifying the settings, press **Enter**. The display returns to the *Status Menu* screen.

# **Printing Reports**

The following shows the reports that are available for printing.

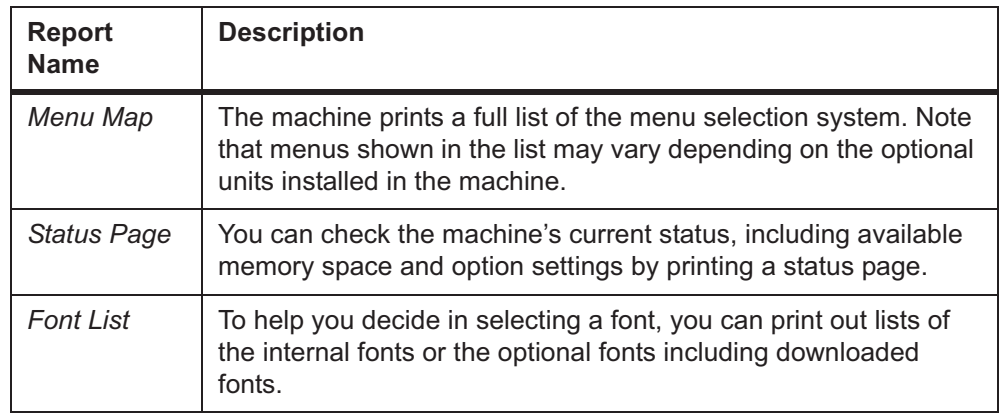

### **Procedure to Print Reports**

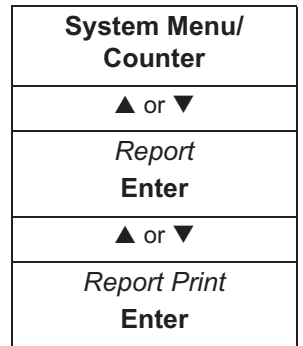

**1** Access *Report Print*.

If you are unsure how to use this route map refer to *Accessing Menu Items on page vii*.

- **2** Press **▲** or ▼ to select the report that you want to print out and press **Enter**. *Are you sure?* is displayed.
- **3** Press left **Select**.
- **4** *Accepted* is displayed and printing of the report will begin. After the report is printed, the display returns to the *Report Print* screen.

#### **Result Report Setting**

The result report can be printed out for checking whether a transmission was accomplished correctly or not.

- Off The report is not printed.
- On The report is printed.
- On(Conditions) When error occurs, the report is printed.
- **System Menu/ Counter**  $\overline{\phantom{a}}$  or  $\overline{\phantom{a}}$ *Report* **Enter**  $\blacktriangle$  or  $\blacktriangledown$ *Result Rep Set* **Enter**  $\blacktriangle$  or  $\blacktriangledown$ *Send Result* **Enter**
- **1** Access *Send Result*.

If you are unsure how to use this route map refer to *Accessing Menu Items on page vii*.

**2** Press **▲** or ▼ to select required result report and press **Enter**.

The display shows *Completed* and returns to the *Report* screen.

## **Verifying Total Number of Prints and Scans**

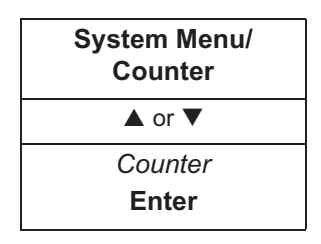

**1** Access *Counter*.

If you are unsure how to use this route map refer to *Accessing Menu Items on page vii*.

**2** To check the total number of print made, press **▲** or ▼ to select *Printed Pages* and press **Enter**.

To check the total number of scans made, press **▲** or ▼ to select *Scanned Pages* and press **Enter**. The corresponding Total Counter screen is displayed.

**3** When  $\blacktriangle$  or  $\nabla$  is pressed, it is possible to change between the functions of the counter as shown below:

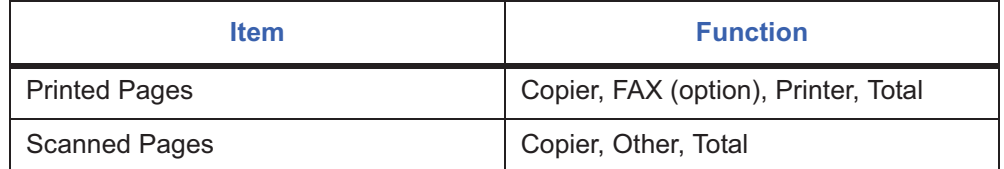

**4** When you have verified the counter, press **Enter**. The *Counter* screen is displayed.